## How to Access the BISHOPS SPRTS APP via MYBISHOPSLIFE

- 1. Log into your son's MyBishopsLife profile.
- 2. In the Co-curricular block on the home screen, click on the *Fixtures* hyperlink.

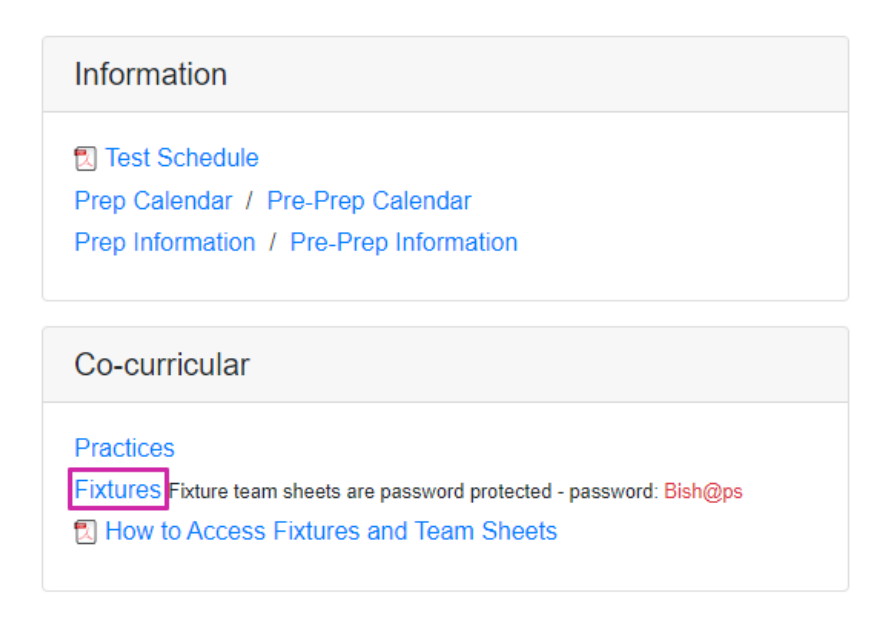

Alternatively, select Fixtures from the Co-Curricular drop-down menu.

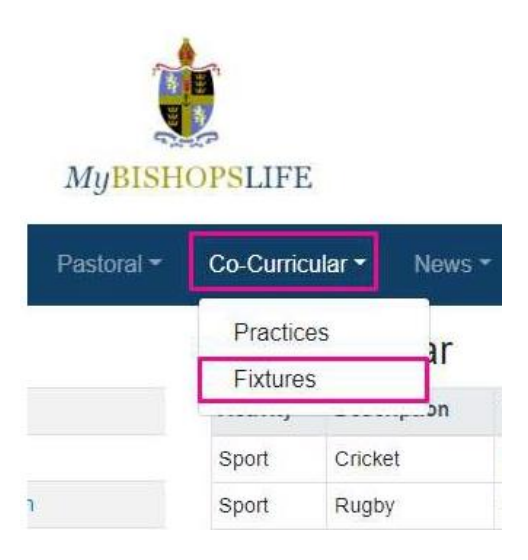

3. Select the year and sporting code from the drop-down menus at the top of the Sports & Teams screen e.g., 2019 Cricket.

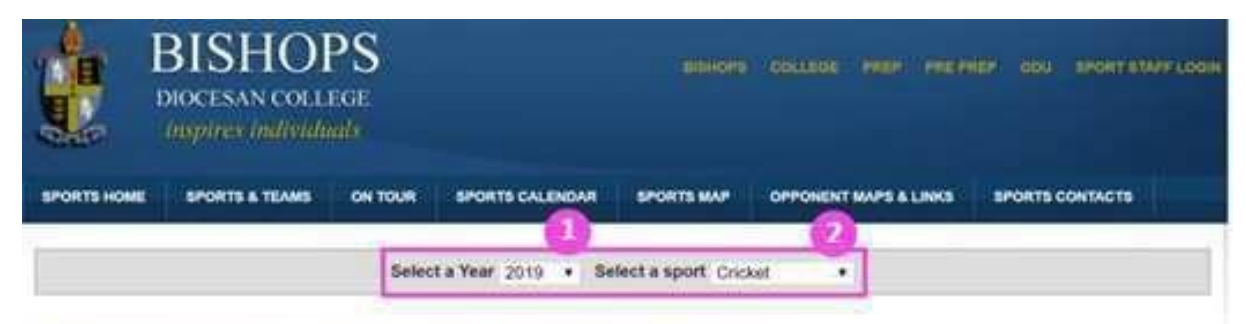

Select a Sport to View Teams, Fixtures & Results

雰 Athletics 4. Tap or click on the Fixtures & Results button for the relevant team e.g., u13A

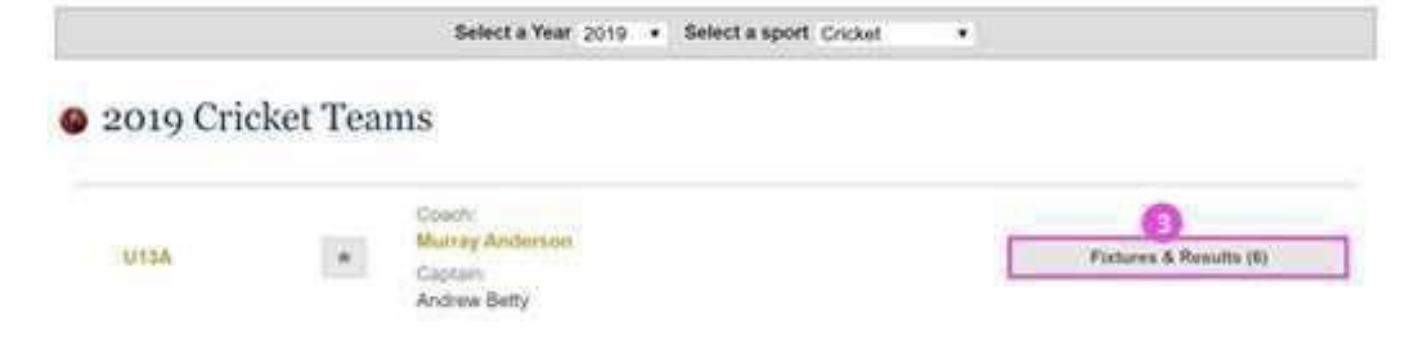

5. Tap or click on the Details button to view the details for the fixture

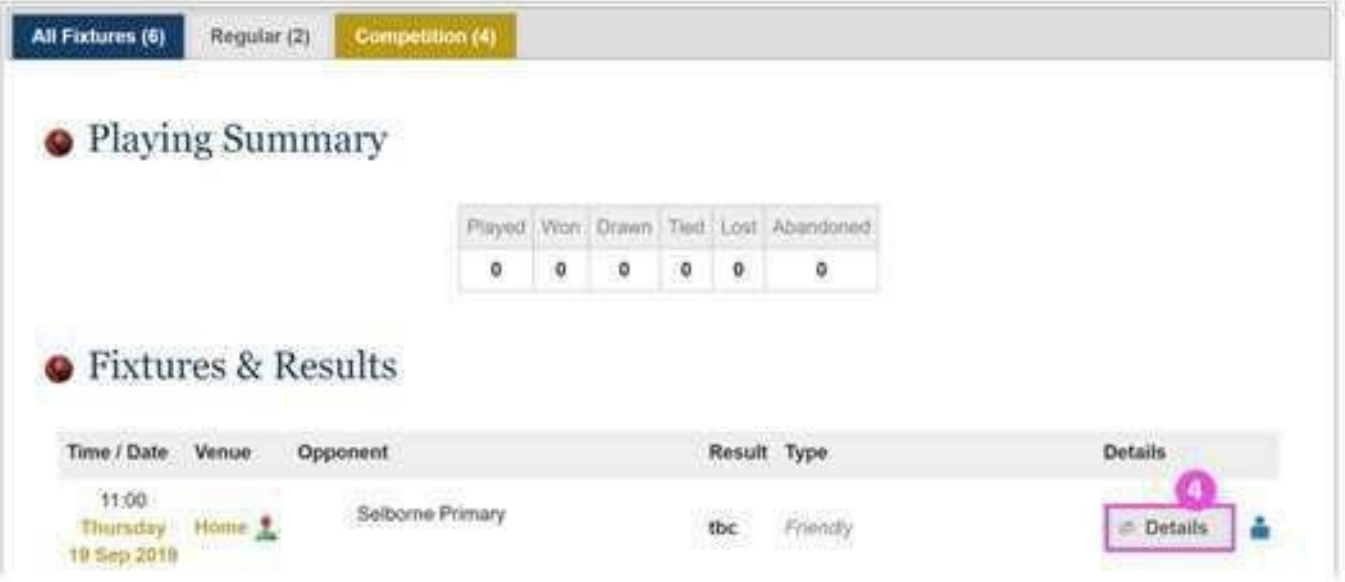

6. Tap or click on the Team Sheet icon to view the selected team members

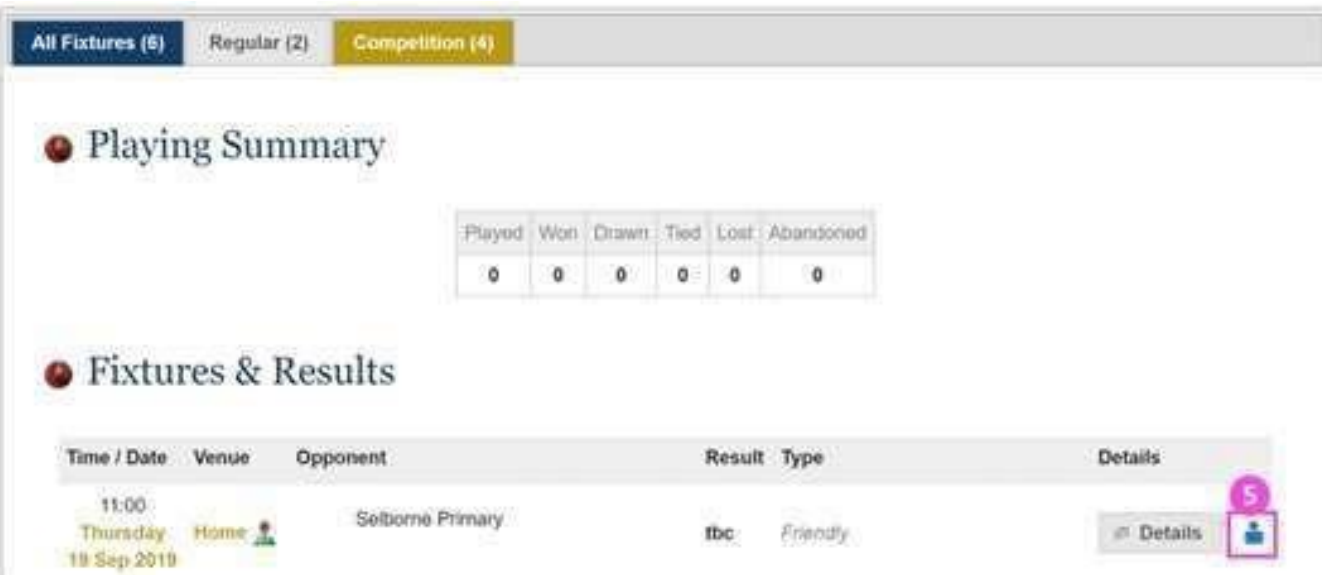

7. Please Note: Team sheets are password protected - the password is **Bish@ps** 

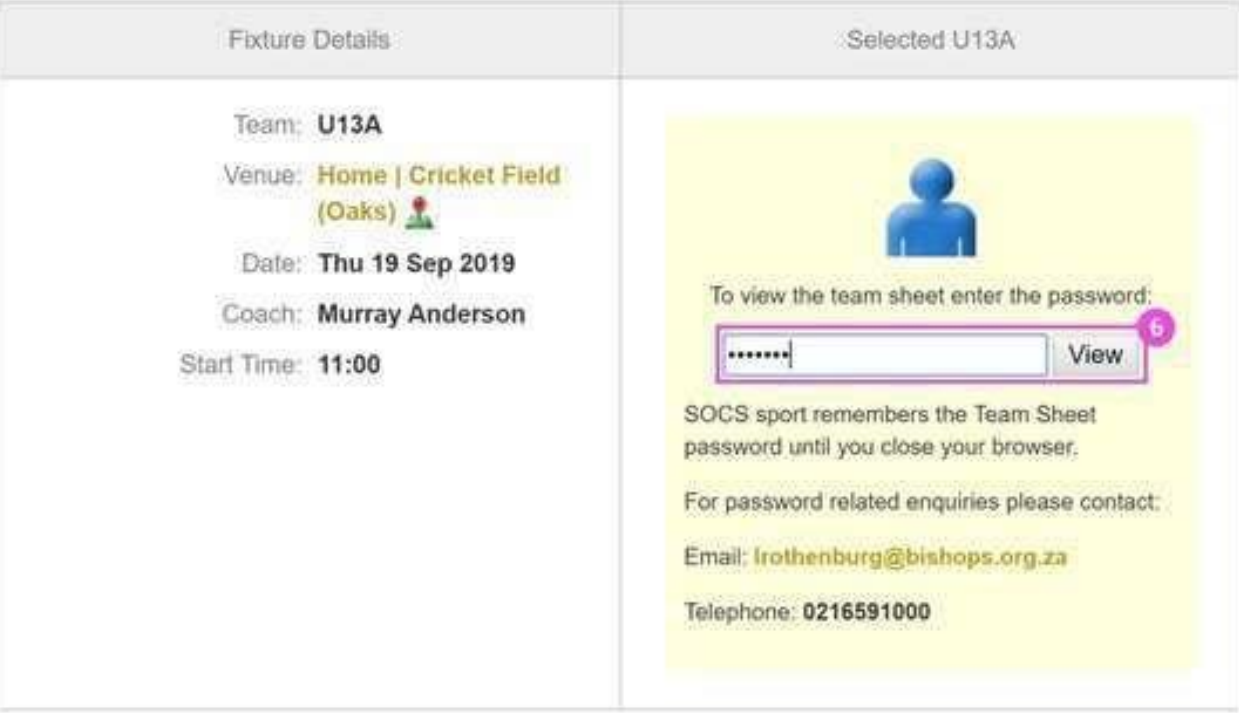